# **epost Enrollment Guide**

This enrollment guide will assist you with registering with epost to receive your pay stubs and T4s electronically.

In the epost tool you can:

- · View your pay stubs
- · View/Change tax forms

You will need the following before starting your registration:

- 1. Employee Number (found on the top of your pay stub and on the International Directory)
- 2. Employer Number (found on the top of your pay stub and on page 4 of this guide)

3. SIN

**Note**: Employees can register with epost after their first pay.

For technical issues with your epost enrollment, please contact epost Customer Service at 1 877 376 1212.

**1.** To Create a new epost account, go to www.epost.ca (please see page 4 of this guide if you have transferred from a different entity, or if you have been rehired).

**2.** Compete the 2 profile screens by entering your personal information and the username and password you would like to use for your epost account. Click on **Continue** at the end of each profile screen.

### Click on **Create Account.**

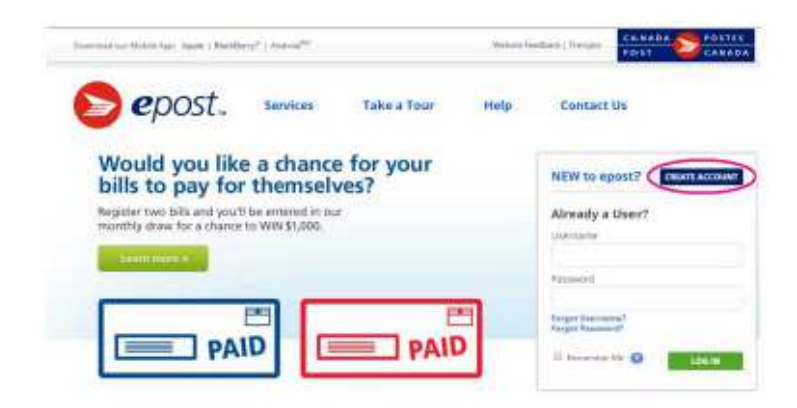

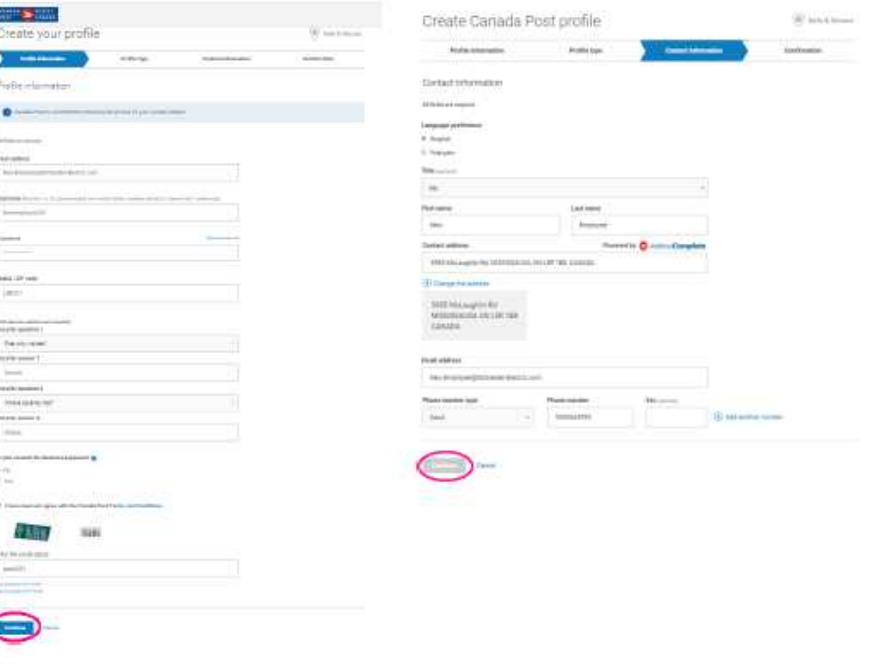

### **3.** Click on **Done** in the Confirmation window. **6.** Enter **Ceridian** in the mailer name field and then click on **Ceridian**.

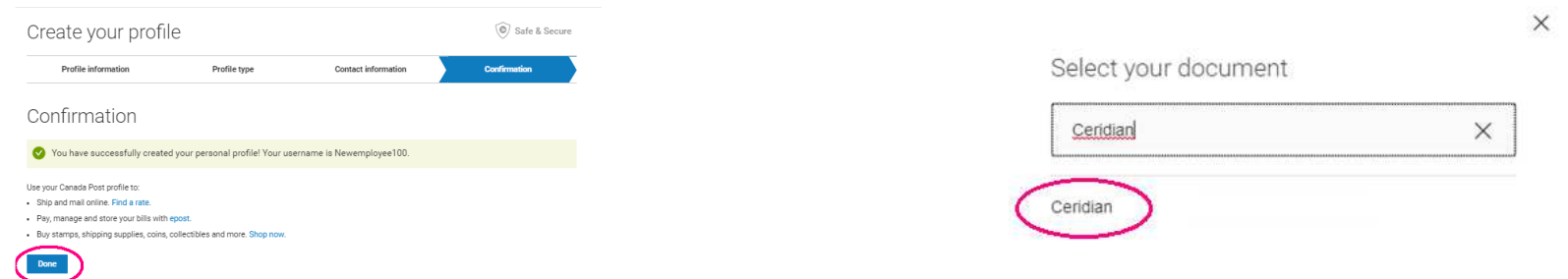

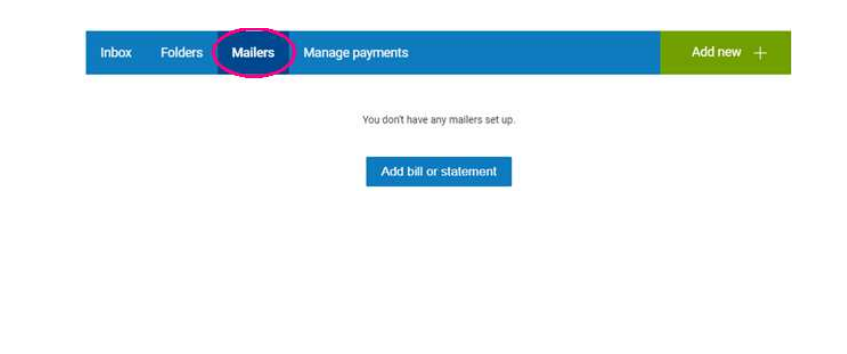

**4.** Click on **Mailers**. **7.** Click on **Continue** to be redirected to the Ceridian Canada Ltd website to complete the enrollment process.

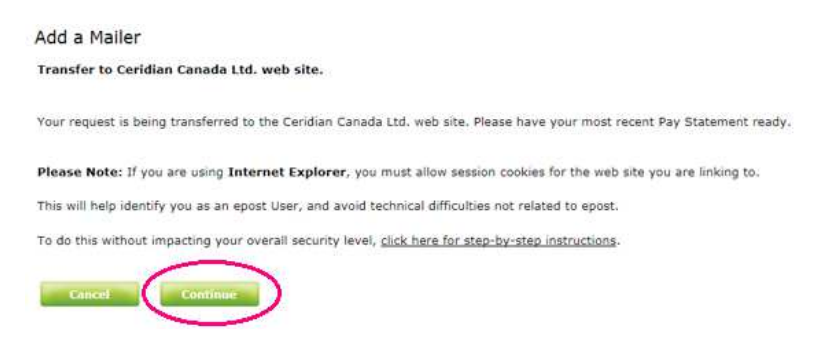

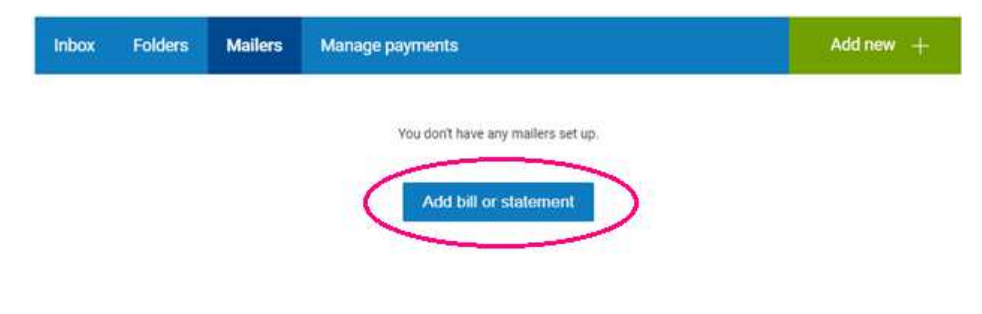

**5.** Click on **Add bill or statement. 8.** Review the top of your pay stub for your **Employer Nnumber** (4digit number) and your **Employee** N**umber** (without the zeros).

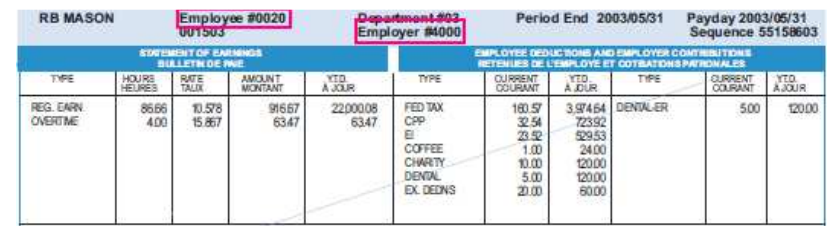

Sample Pay Stub – Reference Only

- **9.** Enter the following information in the New Subscription window:
	- 1. Employer Number
- 2. Employee Number
	- 3. SIN

epost. CERIDIAN Web Privacy Statement Click on **Add New**. **New Subscription** Employer Number 0936 The information you need to enter (with the **Employee Number** 10500000 exception of your Social Insurance Number)<br>can be found on your pay statement. To see a For the Social Insur icial Insurance Number<br>nter positions 1, 3, 5, 7, and 9 9999 Enter positions 1, 3, 5, 7 and 9 of your Social Insurance Numb 999 999 999 **Current Subscriptions** 

**12.** Click on **Continue** in the epost/Ceridian Addition Confirmed window.

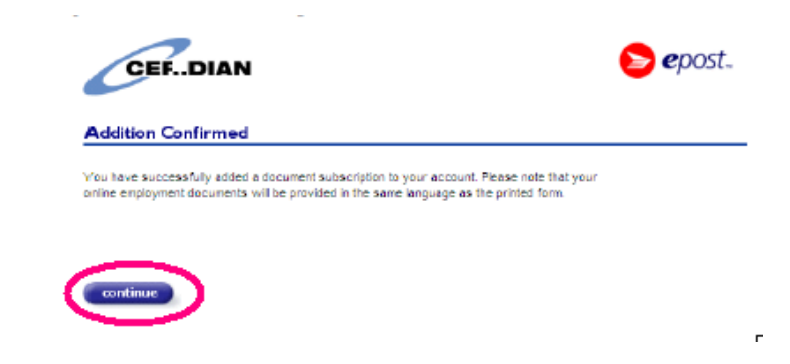

**10.** Select the payroll document(s) you would like to receive via epost (Tax Forms and/or Pay Statements).

Click on **Submit**.

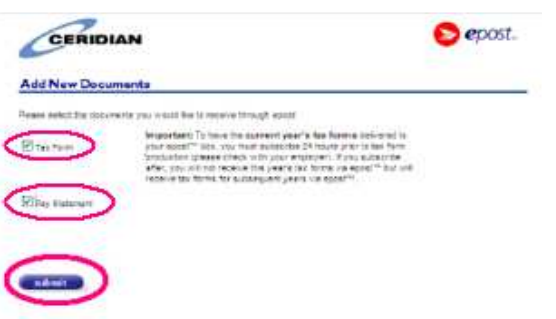

**11.** Read the Ceridian agreement. Click on **Accept**

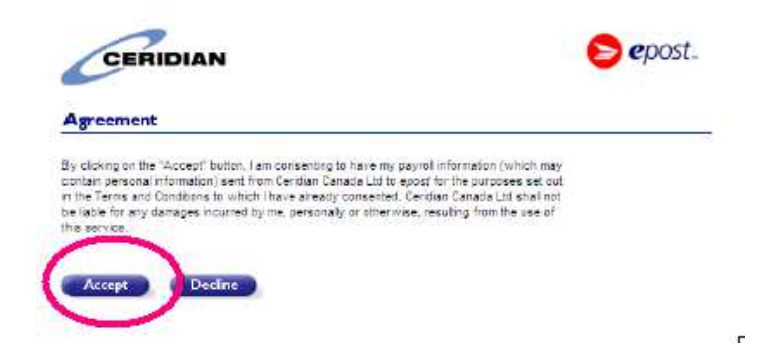

**13.** Verify all the information entered is correctly displayed under the Current Subscriptions header. Make changes if needed (Steps 9-12). If everything is correct, click on **Back**.

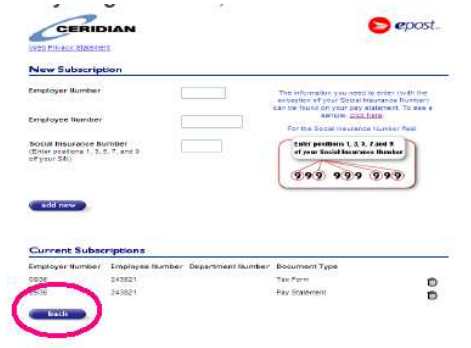

 to continue. **14.** Click on the **Mailers** tab to confirm Ceridian has been added to your Mailer group.

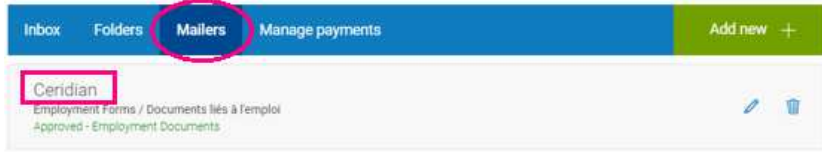

## **Rehires and Transfers**

**1.** Log into your epost account with your existing Username and Password.

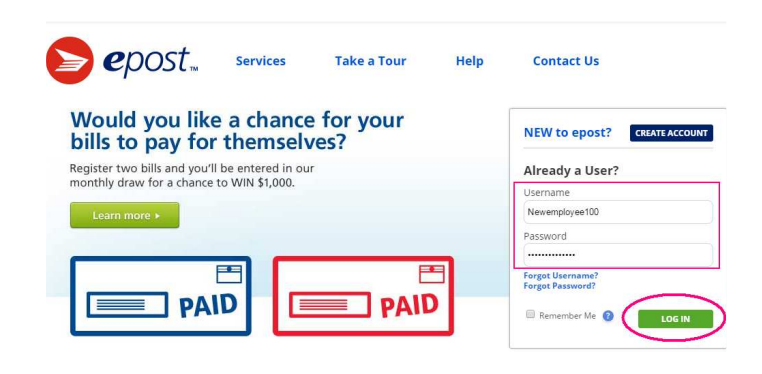

**3.** Enter **Ceridian** in the mailer name field and then click on **Ceridian.**

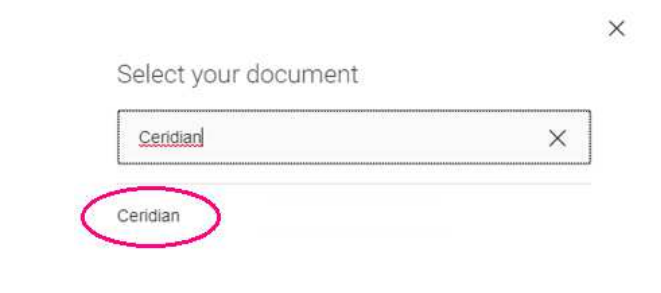

**2.** From the **Mailers** menu, **Add new** and then **Document**

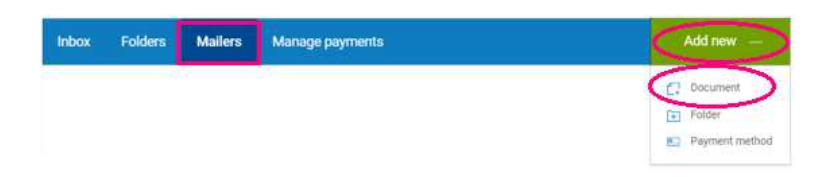

 **4.** Follow steps 7 to 14 listed on pages 2 and 3 of this guide. Please ensure that you use your new Employee Number and/or new Employer Number when completing your epost registration, as these may have changed.

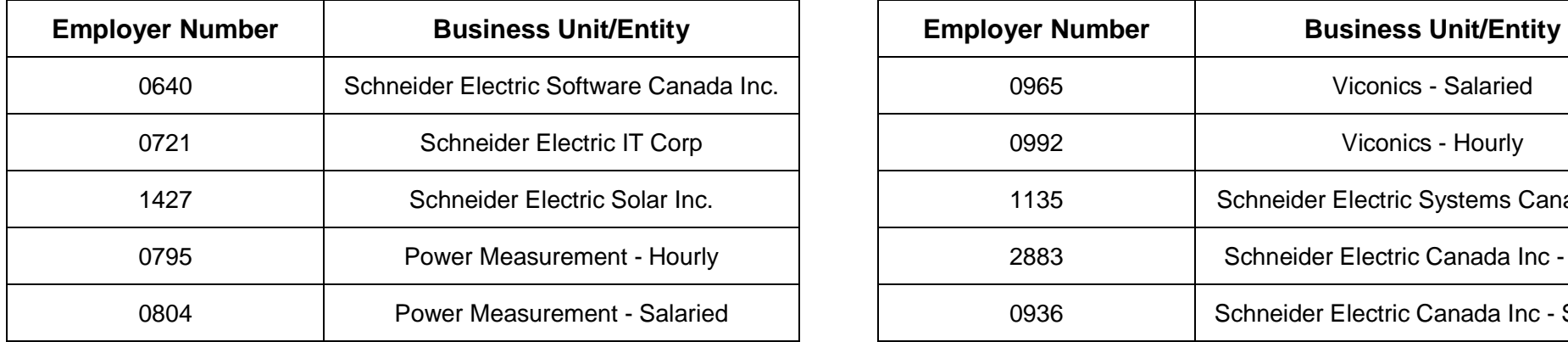

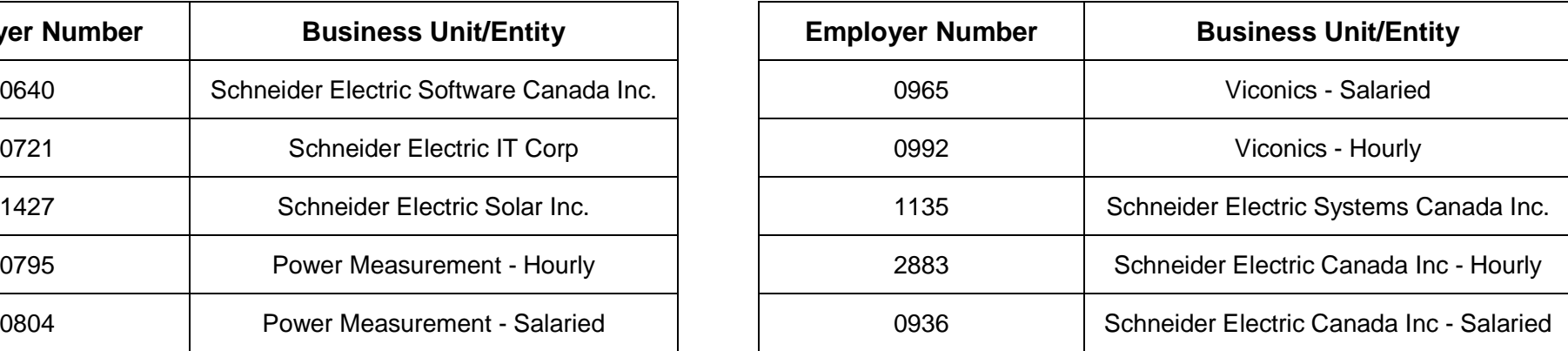

For assistance with Payroll information, please contact **PeopleLink**:

**Phone**: 877 645 2233

**Self-Service Portal**: https://schneider.service-now.com/supportatschneider

**Hours**: Monday – Friday from 8:00 AM – 7:00 PM EST